- 1. Prepare
- A valid nano-SIM card.

• Open the back cover and view the label in the battery slot to get the default information. The following figure is for reference only.

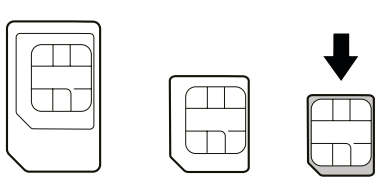

http://VodafoneMobile.wifi

Model name: MUS001, HW Version: XX Power rating: XXX 222 XX. Vodafone Procurement<br>Company S.à r.l.. 15 rue Edward Steichen: L-2540 Luxembourg. Grand-Duché de Luxembourg.

**XXXXXXXX** 

VodafoneMobileWiF

WiFi Password: XXXXXXXXXXXX

C FCC ID: SQR-MUS001

<u> Maria Ba</u>

Paddress:

Password:

WiFi (SSID)1 WiFi (SSID)2:  $\bigcirc$  vodafone  $\bigcirc$ 

颗粒

Made in China

2.4Ghz WiFi 5.0Ghz WiF

 $\overline{\mathbf{W}$ ifid $\mathbf{C} \in \mathbb{X}$ 

思想

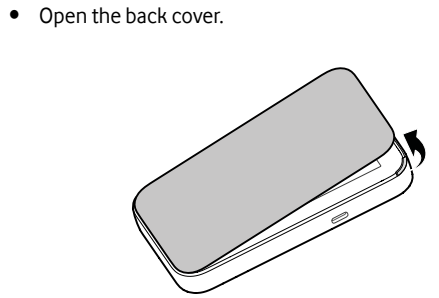

• Insert the battery.

• Put the cover back.

2. Install the Battery

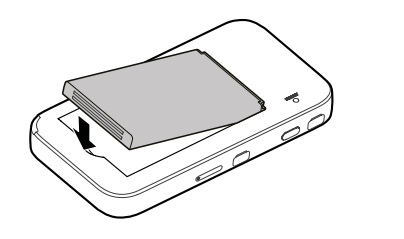

- 3. Insert the nano-SIM Card
- Insert the tip of the tray eject tool into the hole.

• Pull out the card tray and place the nano-SIM card on the tray as shown. Carefully slide the tray back into place.

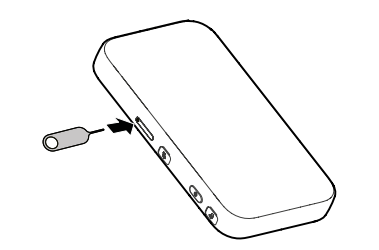

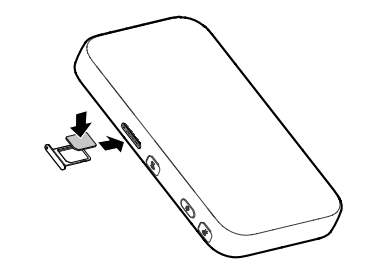

Continue on P6  $\longrightarrow$ 

Press and hold the power button until the screen lights up and then the device will connect to the Internet automatically.

**NOTE:**

If the battery is extremely low, you may be unable to power on the device. Please charge your device first.

## 4. Start Your Device

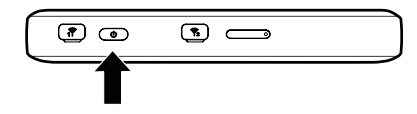

ZTE CORPORATION NO. 55, Hi-tech Road South, Shenzhen, P.R.China Postcode: 518057

## **NOTE:** You can touch the screen to view the default Wi-Fi SSID and password.

**• USB Type-C cable:** Connect with the computer via USB port and then access the Internet.

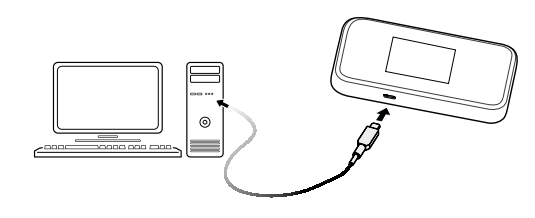

You can change the device settings by logging in to the 5G Mobile Hotspot configuration web page.

• View the label on your device to get the default Device Manager Website IP address and Password.

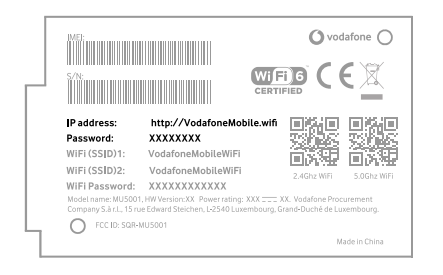

- Launch the Internet browser. Enter the Device Manager Website IP address in the Address bar.
- Input the Password and then click Login.
- After the 5G Mobile Hotspot configuration web page is opened, you can change the default settings.

## **NOTE:**

You can also change some settings by touching the screen.

# 6. Change Your Device Settings Touch Screen Icons and Interfaces

# Vodafone 5G Mobile Hotspot

### Network signal strength -alll  $\Omega_0^{\perp}$   $\parallel$   $\Theta$   $\parallel$   $\odot$ Network type 5G/4G/3G **5**  $\mathbb{H}^2$ ® New SMS  $\boxtimes$  $|0+Q|$ Battery power level <u>ගු</u> Settings: Touch to configure the device settings. **1. External antenna connector:** Connect the antenna if necessary. E.g. Antenna with TS9 connector, frequency Wi-Fi: Touch to configure the Wi-Fi settings. ふ range 600Mhz~6000Mhz. **2. Power button:** Press and hold for about 3 seconds to Show the number of connected Wi-Fi users. ر<br>بار<br>ب power on your device. **3. nano-SIM card tray:** Insert your nano-SIM card <u>හි</u> Connected with your computer via a USB Type-C cable. **4. Charging/USB Type-C:** Charge the device or connect to the USB port of a computer. Note: In order to reach higher connection speeds please use USB 3.0 cable.

Quick Start Guide

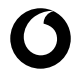

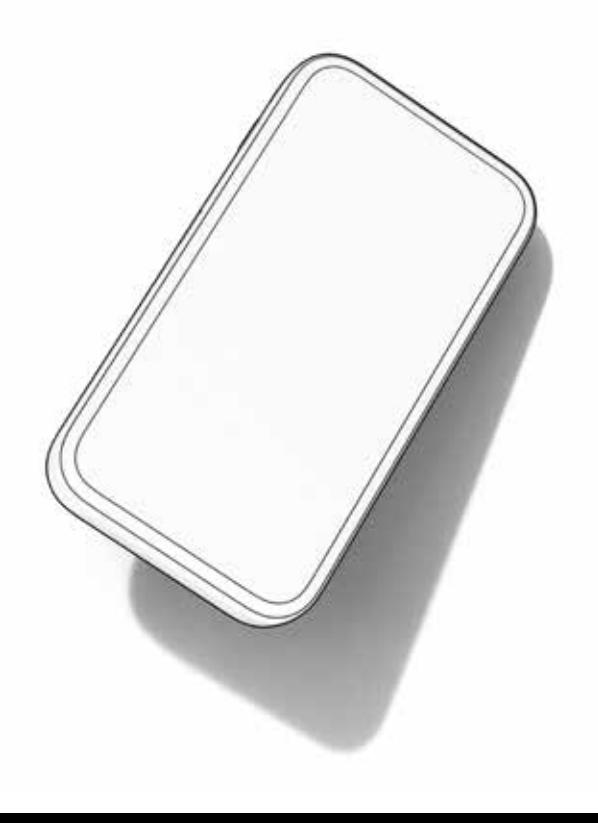

**5. Touch sceen icons:**

**• Wi-Fi:** The default Wi-Fi SSID and password can be found on the device label. Connect to the Wi-Fi network with your mobile device and then access the Internet.

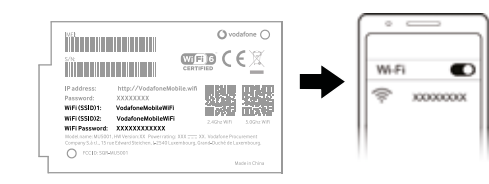

# 5. Access the Internet